# My TritonLink: Your personal student portal

Logging in to **My TritonLink** gives you access to your personal portal for conducting campus business.

Bookmark a direct link to My TritonLink at mytritonlink.ucsd.edu.

The My TritonLink home page reflects your current student status (with information about your current enrollment, billing, and financial aid) and gives you access to a number of online tools and applications, where you can pay your bill, register for classes, change your major, and much more.

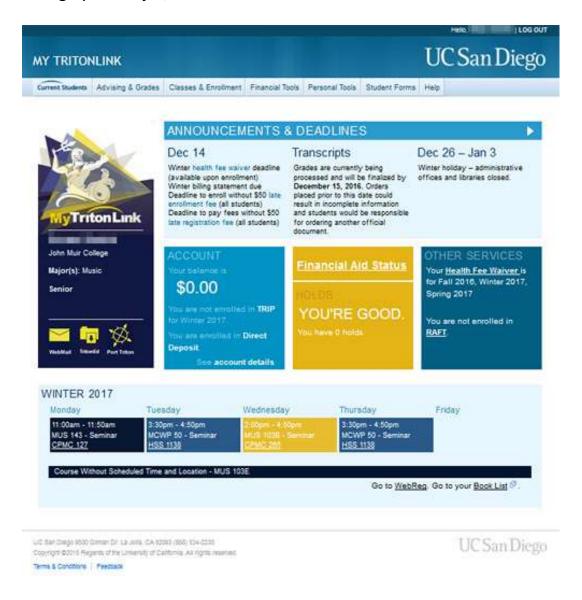

When you log into My TritonLink you will find:

#### **Personal Information Panel**

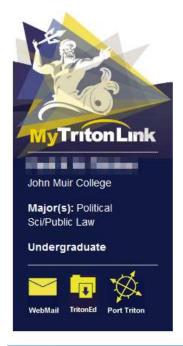

Your panel contains personal information about your college, major, minor, and class standing based on your credits.

Your name as it appears on university records should be both at the top of this panel, as well as in the top right corner of all My TritonLink pages.

Clicking on your college and major should bring you to their respective websites.

At the bottom of the panel you'll find quick links to WebMail, TritonEd, and Port Triton.

### **Announcements & Deadlines**

In this box you'll find the same important announcements and deadlines that are shown on the TritonLink website home page, so you don't miss anything.

Use the arrows at the top-right of the announcement box to scroll through and see additional deadlines and notifications.

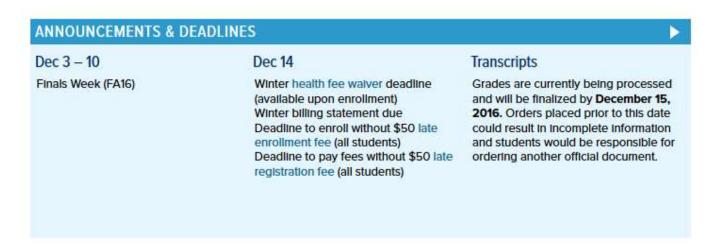

## **My TritonLink Features**

Below the Announcements & Deadlines box, you'll find information about and quick access to:

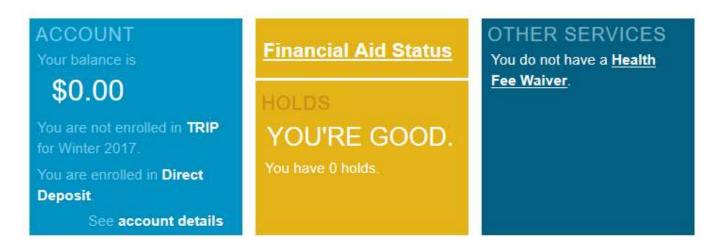

- Your **Account Balance**, which lists your current unpaid balance, and links to your main billing page, where you can view and pay your bill. **Account Details** (at the bottom of the box) also leads directly to your main billing page.
- **The TRIP tool** is the Triton Registration Installment Plan that allows you to pay your quarterly registration fees in installments.
- The Direct Deposit tool lets you maintain your direct deposit information for financial aid.
- When you click on your **Financial Aid Status**, a pop-up window appears that allows you to review your financial aid checklist.
- Any **Holds** on your account will be listed here as well, and for details you can follow the link.
- The **Health Fee Waiver** link brings you to the UC Student Health Insurance Plan Fee Waiver application.

#### **Class Schedule**

At the bottom of your page, your **class schedule** displays the classes you're enrolled and waitlisted in.

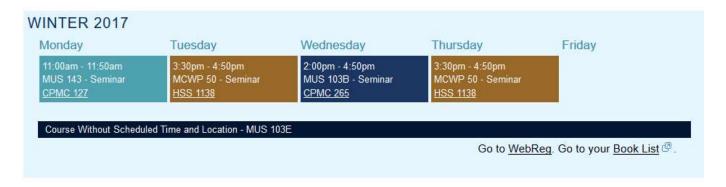

This section shows you the quarters you are enrolled in, which classes you are taking (each with its own unique color), the days of the week on which you have those classes, their time, name or code, instruction type, and building and room number.

You can click on the building and room number to see the classroom's location on the campus.

At the bottom of your schedule are quick links to WebReg and your book list for all your classes for that quarter. During certain parts of the year you will also see a link to submit evaluations for your instructors.

You may also see messages about your enrollment in this box, for example: "You have been dropped from your classes and wait lists for non-payment of mandatory registration fees."

#### SUMMER SESSION II 2016

You have been dropped from your classes and wait lists for non-payment of mandatory registration fees.

#### **Footer**

At the very bottom of every page you are on you will find a **Feedback** link where you can submit questions or suggestions.

UC San Diego 9500 Gilman Dr. La Jolla, CA 92093 (858) 534-2230 Copyright ©2015 Regents of the University of California. All rights reserved.

UC San Diego

Terms & Conditions | Feedback

## **Site Navigation**

Like the TritonLink website, at the top of each page you will find information grouped by topic.

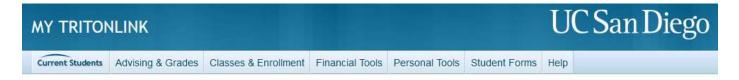

Hover over each tab in the navigation menubar to see a list of subcategories and tools within that section.

- The first button on the menubar says **Current Students**, and takes you back to the TritonLink website.
- Advising & Grades contains tools related to viewing your grades, your progress towards your degree, a GPA calculator, the Virtual Advising Center, and more.

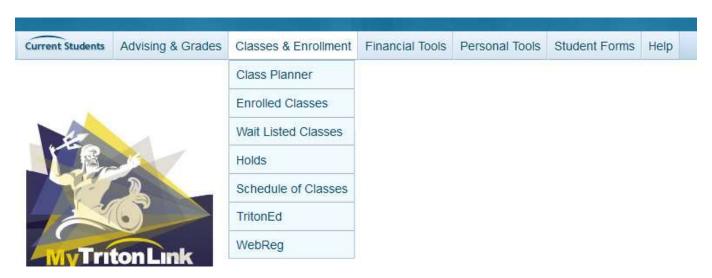

- Classes & Enrollment includes tools for enrolling such as WebReg and the Schedule
  of Classes. Enrolled and Waitlisted classes will allow you to see your classes when
  WebReg is down for maintenance.
- **Financial Tools** contains Billing, Financial Aid, Residency, and more.
- Personal Tools includes Addresses, Port Triton and Verification of Enrollment.
- **Student Forms** links to a list of important forms used around campus (paper forms as well as electronic forms).
- **Help** contains a page with more information about using TritonLink and your student portal, as well as the option to request assistance with them.

## Log Out

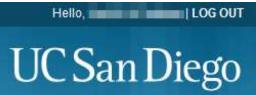

The **Log Out** link will always be in the upper righthand corner of the browser window, next to your name.

Be sure to **always** log out from your account, especially on public computers such as those in the library, so no one else can access your My TritonLink.

When you log out, you will be taken to the TritonLink website's home page.

See our **TritonLink** tutorial for more information about the website.